### 第一步: 打开并登陆"个人所得税"APP, 点击"综合所得 年度汇算"

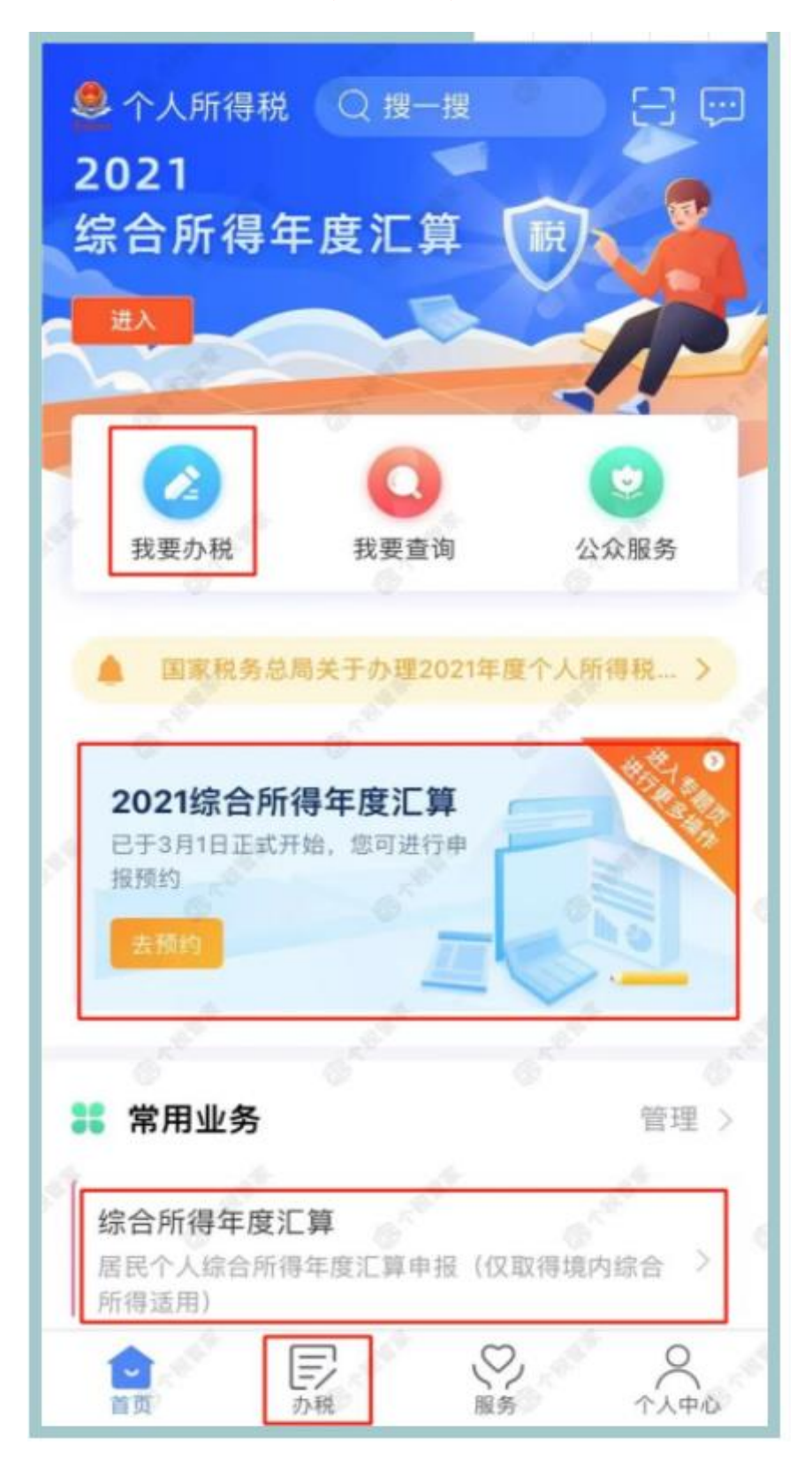

#### 第二步:选择**"2021** 年度**"**进行申报

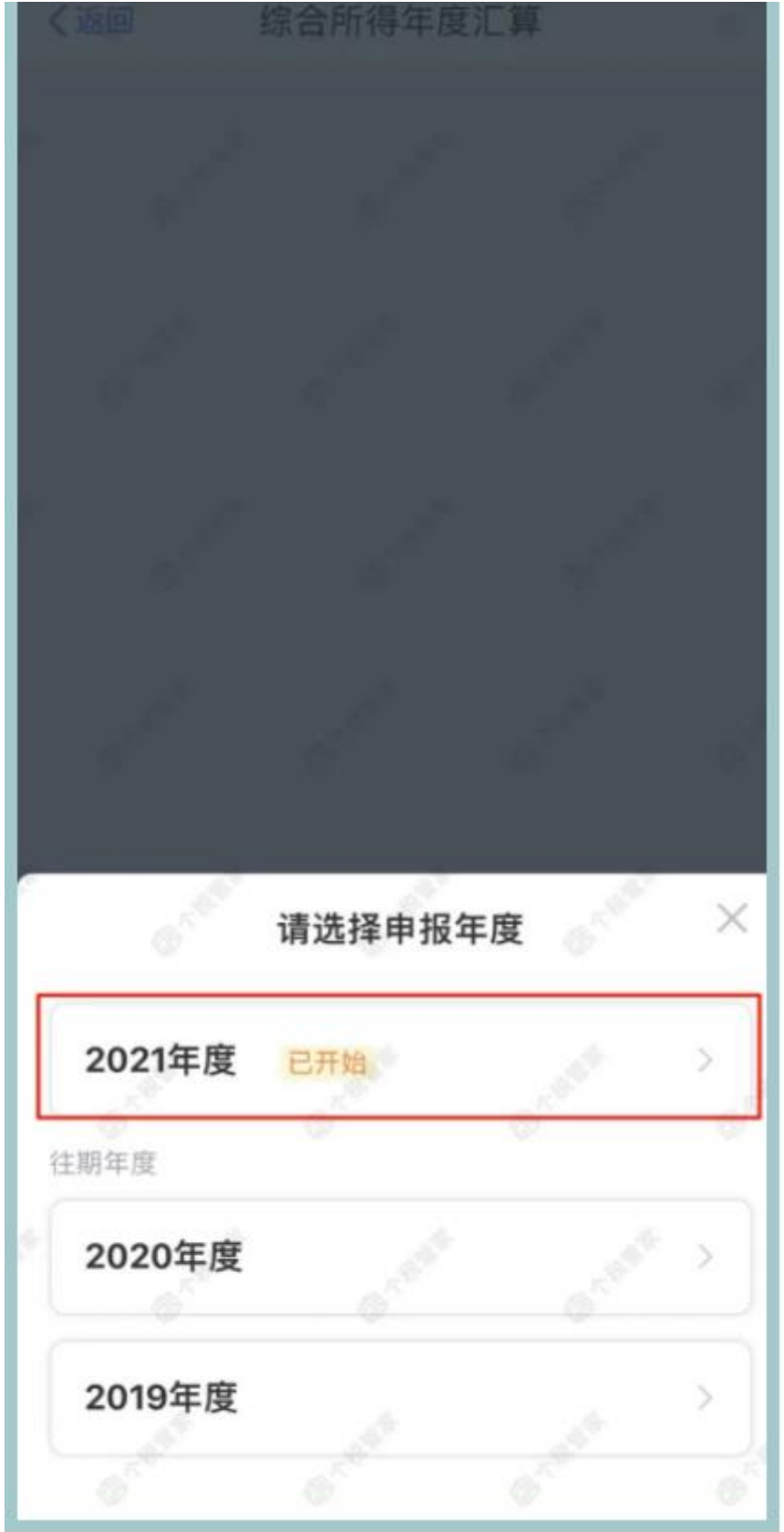

#### 第三步:点击**"**我需要申报表预填服务**"-**"开始申报"

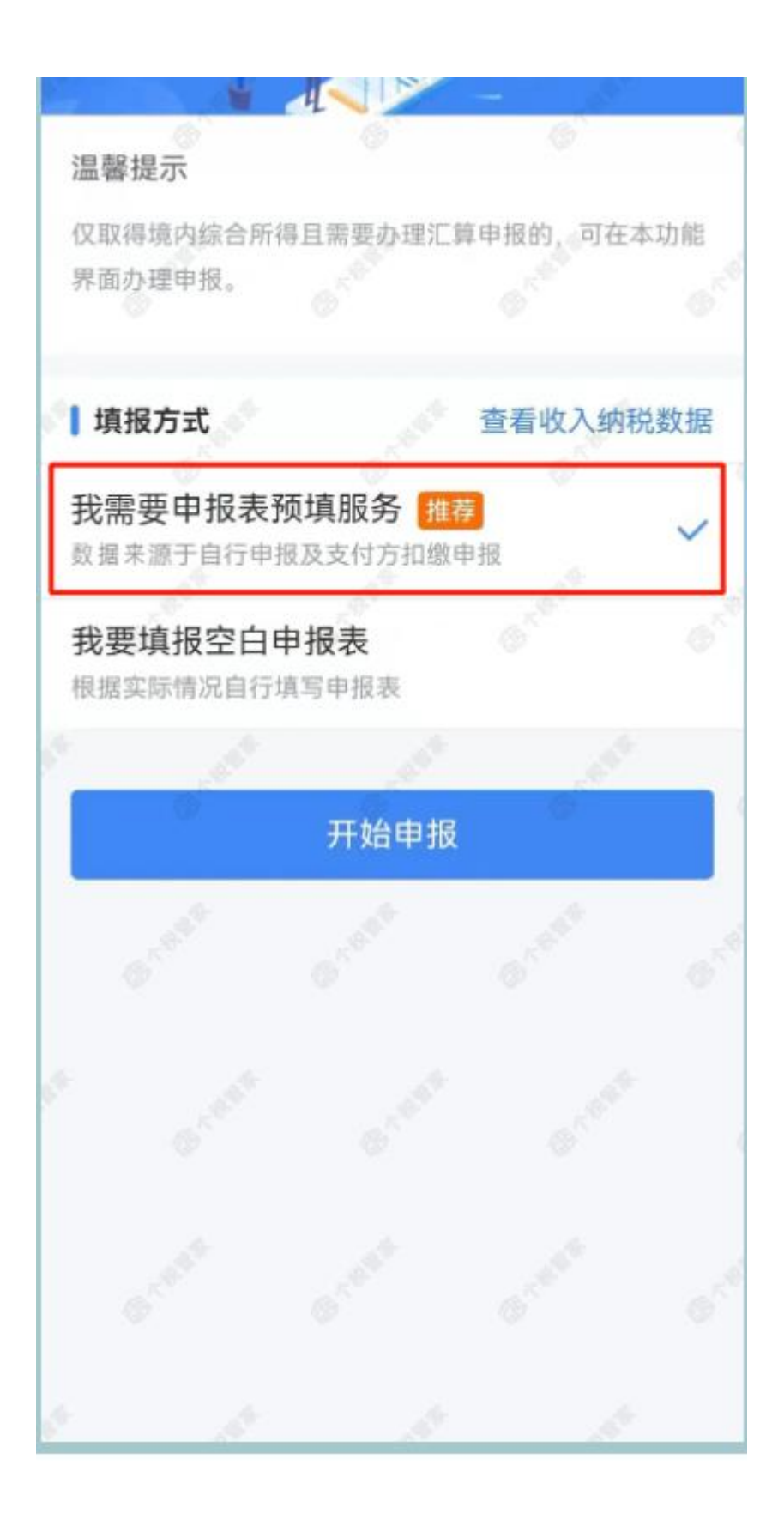

第四步:确认**"**个人基础信息**"** ,选择 "汇算地",确认无误

点击**"**下一步**"** 基本信息 收入和税前扣除 税款计算 ┃个人基础信息 l- Ta  $\overline{ }$ 证件号码: **SHIP BELLING** 请选择您的户籍所在地或经常居住地作为汇算地。填写不准 确可能影响您办理退、补税。 查看汇算地说明 | 汇算地 ę 汇算地 请选择 主管税务机关

第五步:查看**"**收入和税前扣除**"**信息,确认无误后点击**"**下一

步**"**

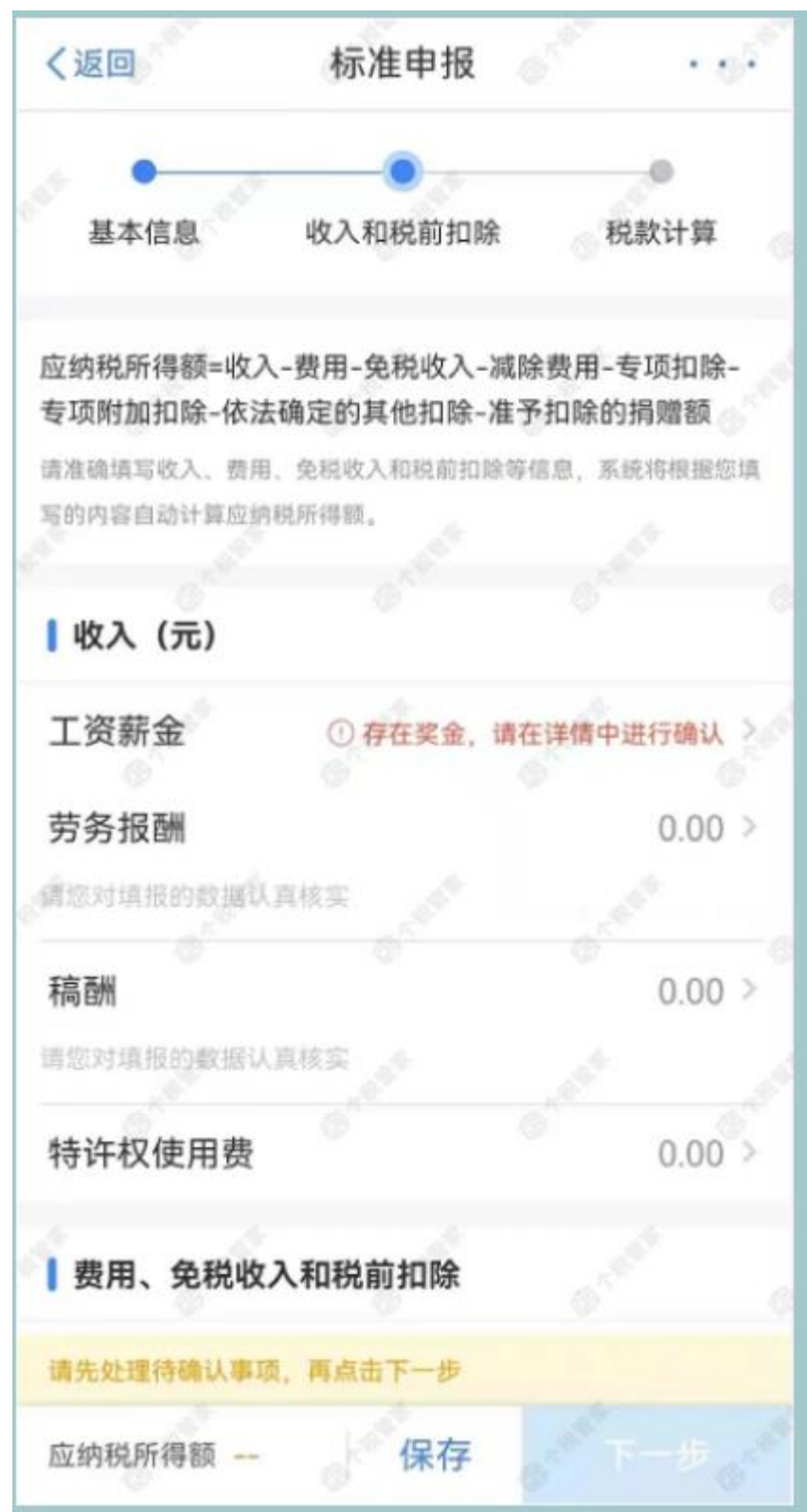

#### 第六步: 提交申报后, 显示应补税额为本次应补/退税额,

点"继续"

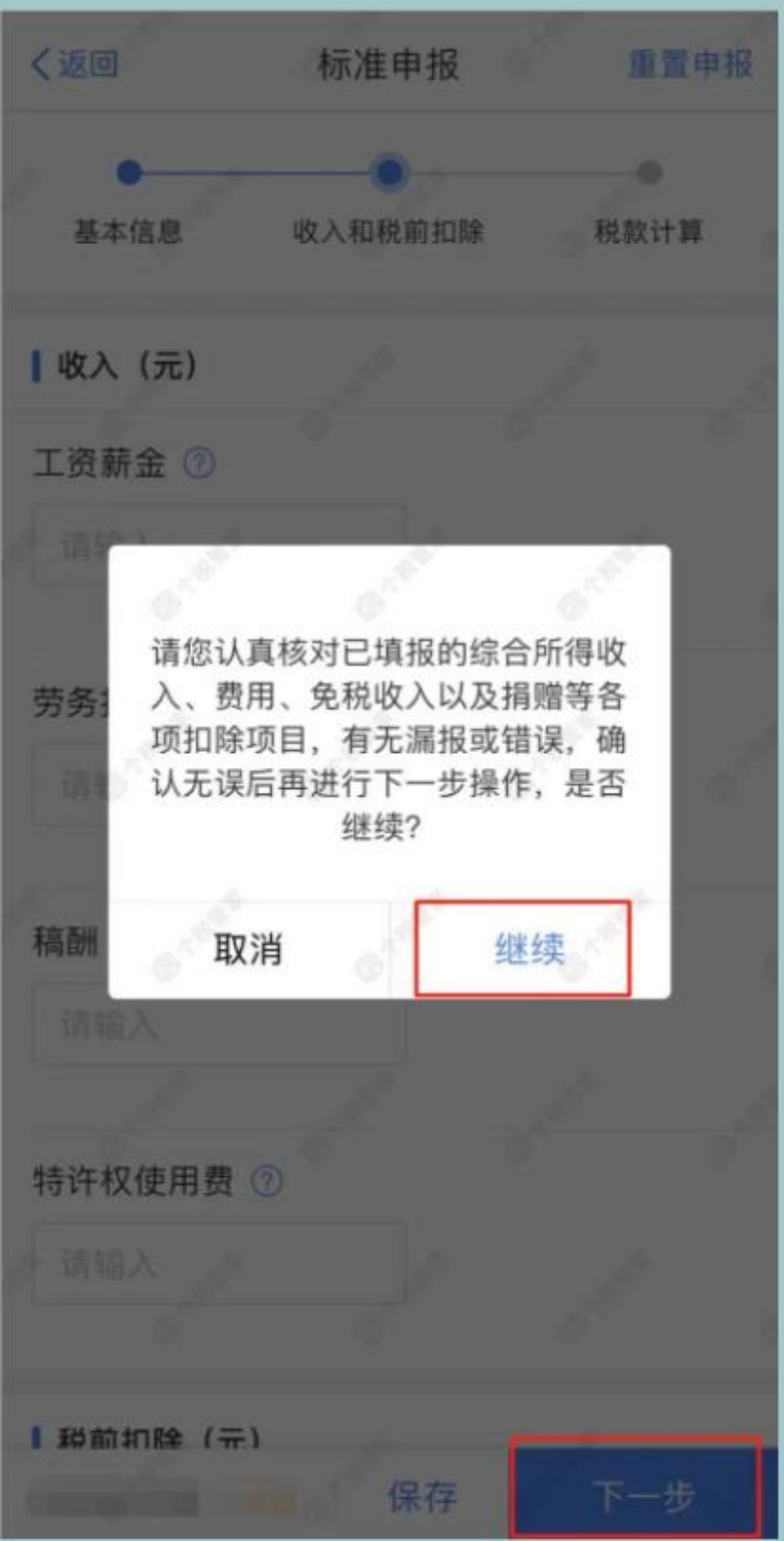

第七步:点"确认"

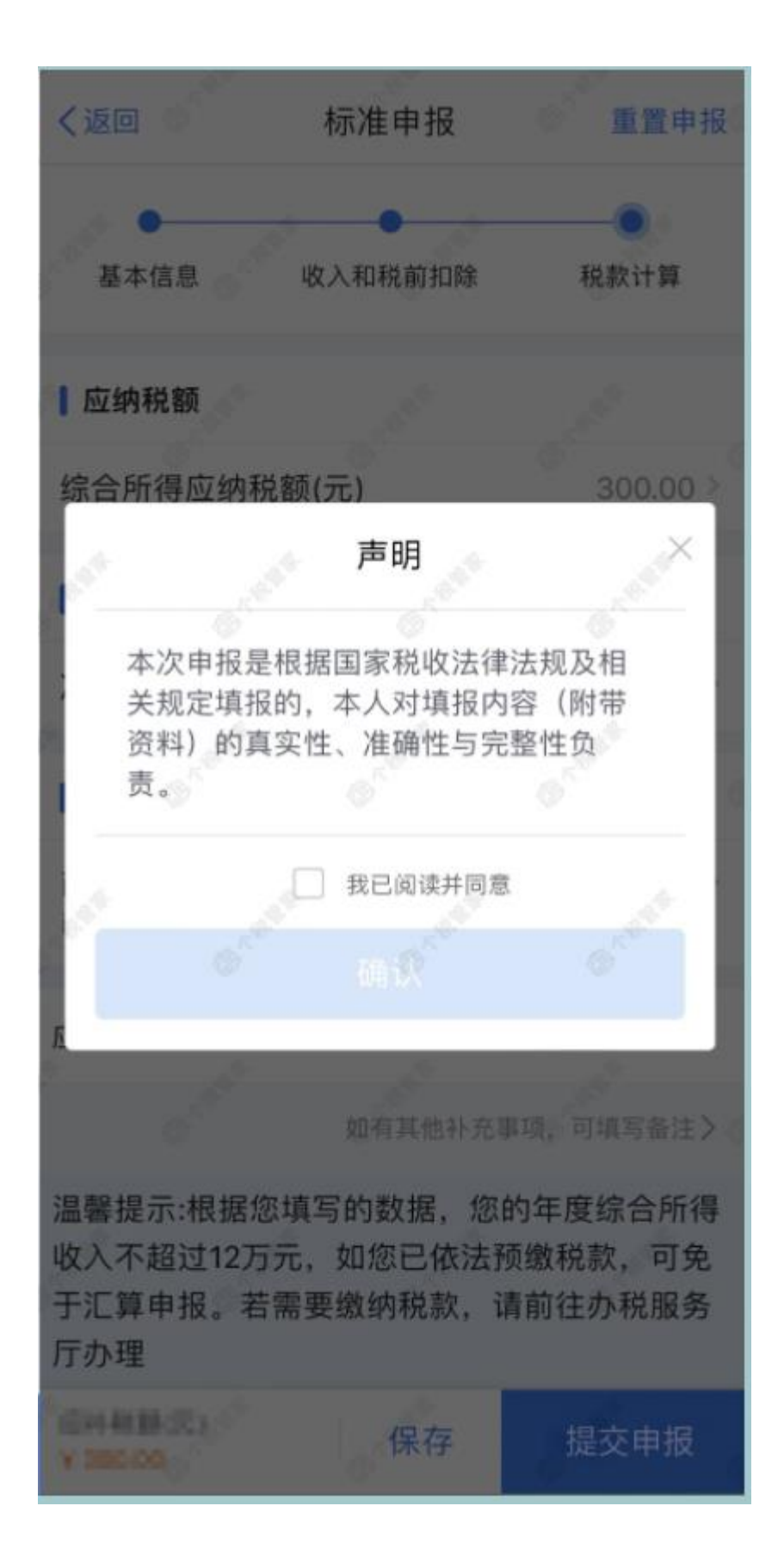

第八步:根据计算结果,按照提示"申请退税"或"立即缴

税"

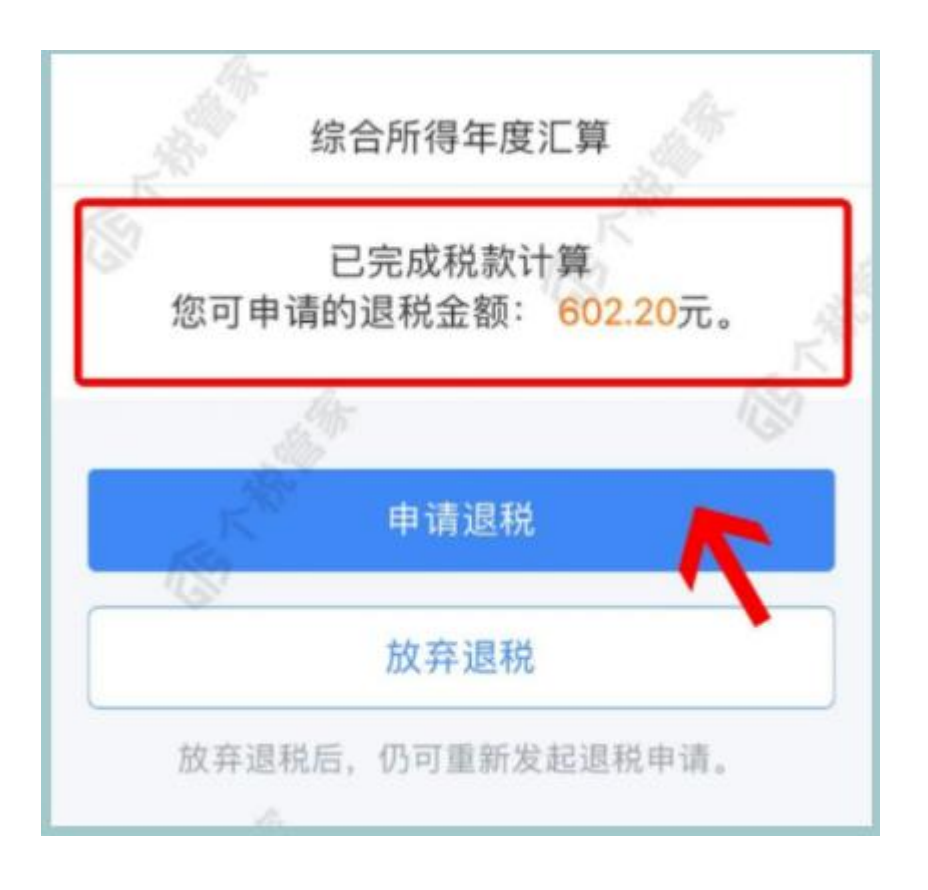

第九步:选择退税的银行卡,如果没有可以点击"添加银行

#### 卡信息",选择好后点击"确定"

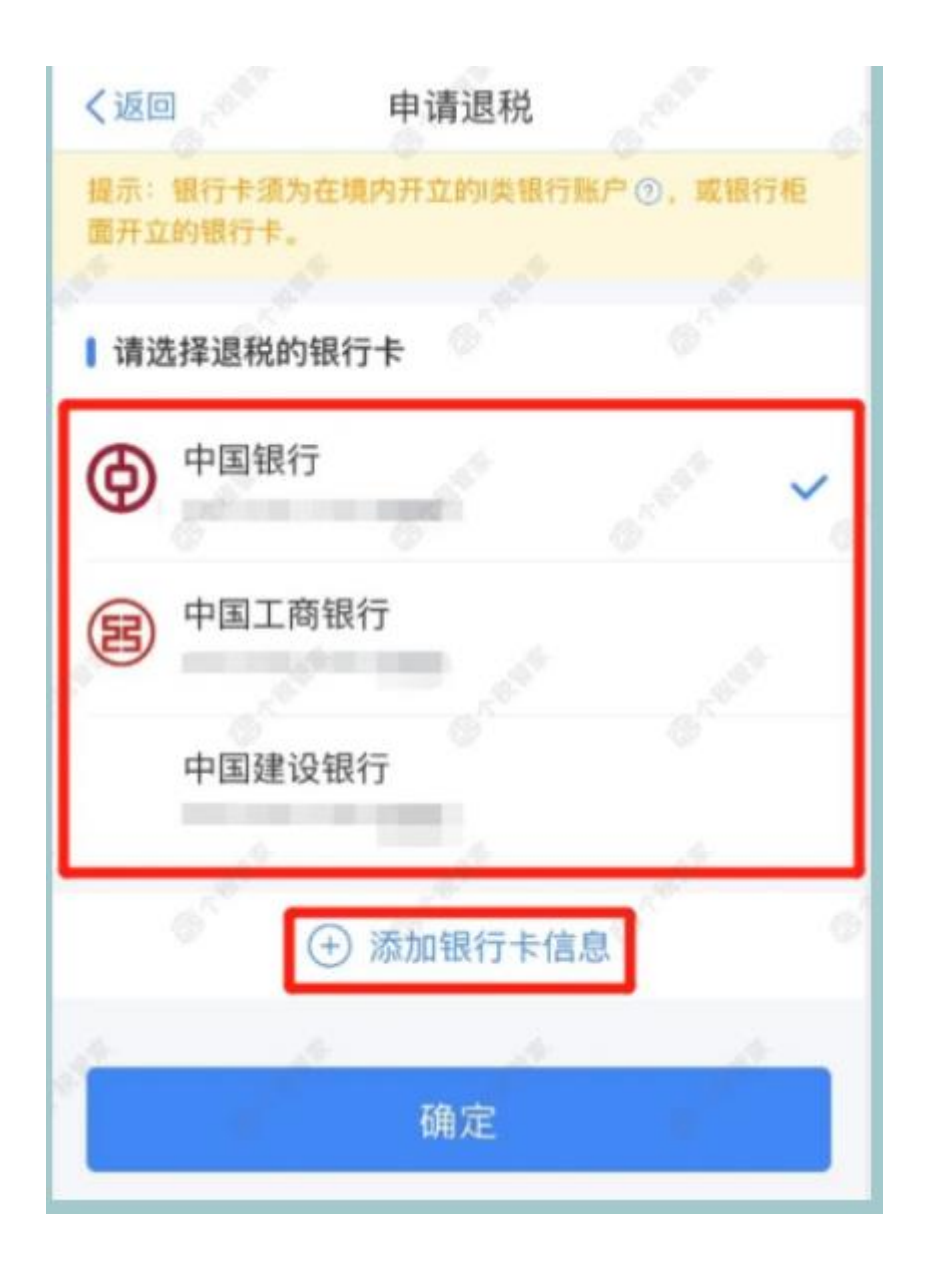

第十步: 提交成功后, 待税务审核和国库处理后, 退款即可

到账。

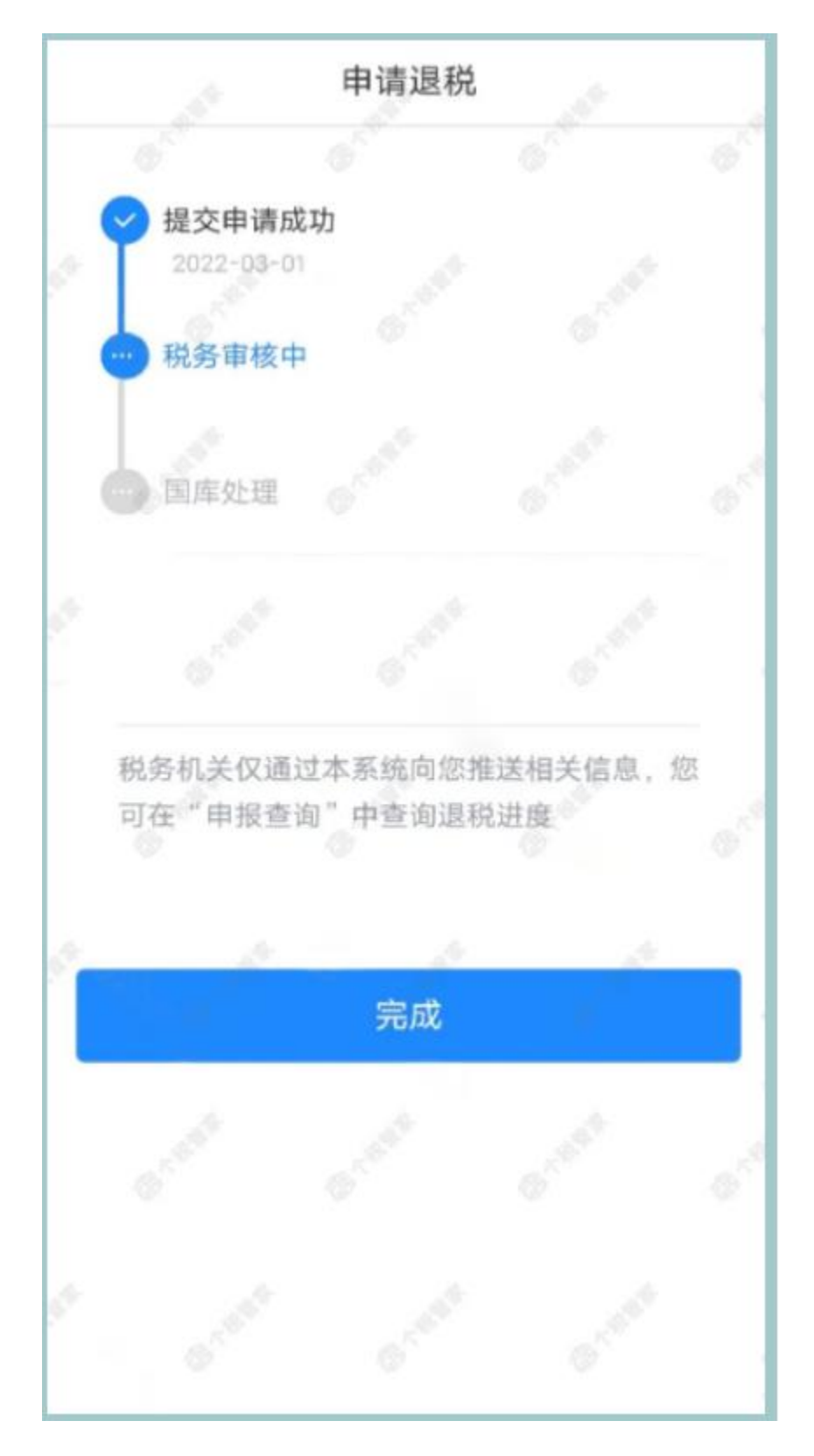

提示4 在第5步确认收入信息时,一些小伙伴会遇到需要新增或修改专项附加 扣除的情况。

点击【专项附加扣除】后,显示以下页面。填报完成后,可返回年度汇算继续 填报。

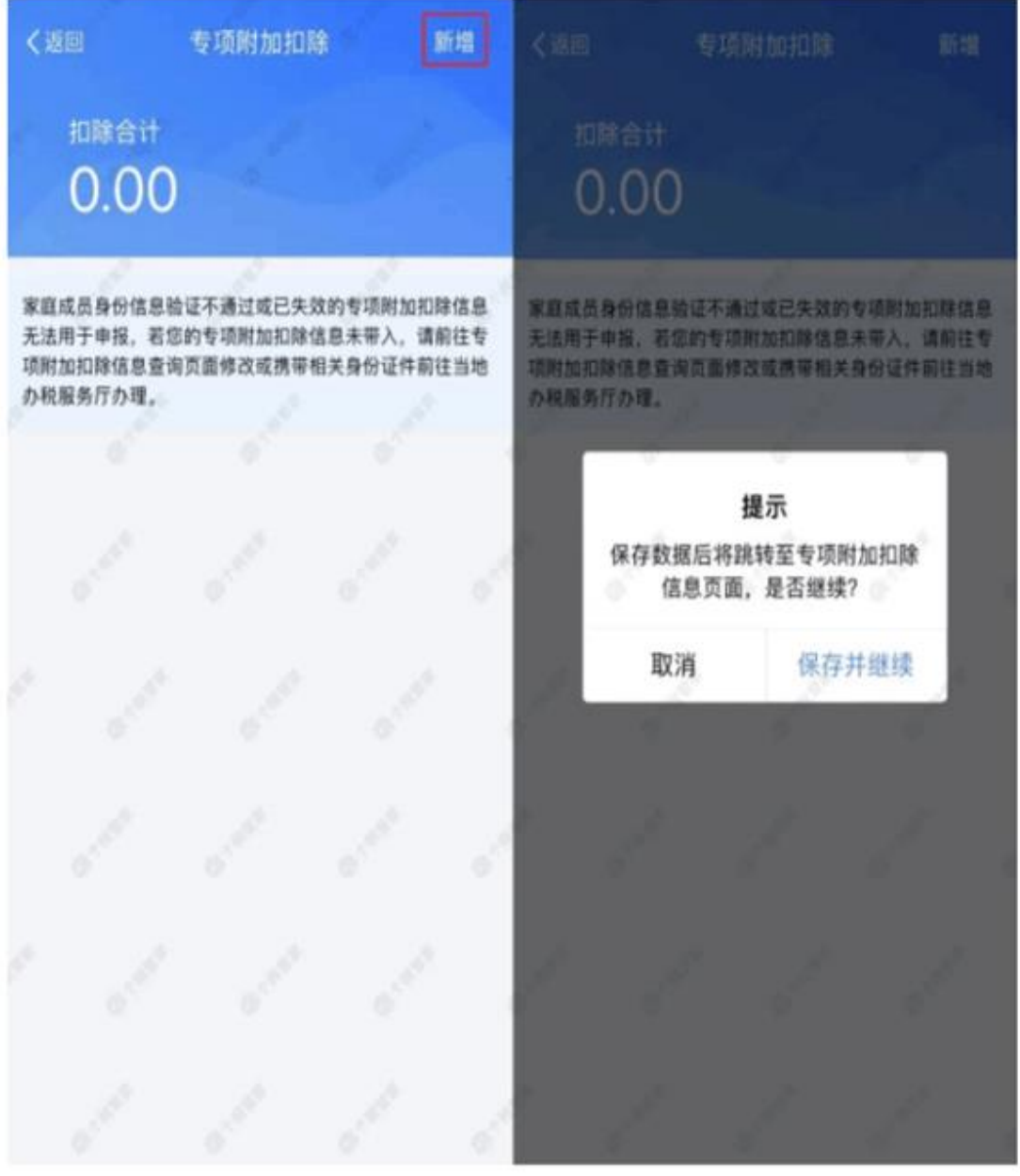

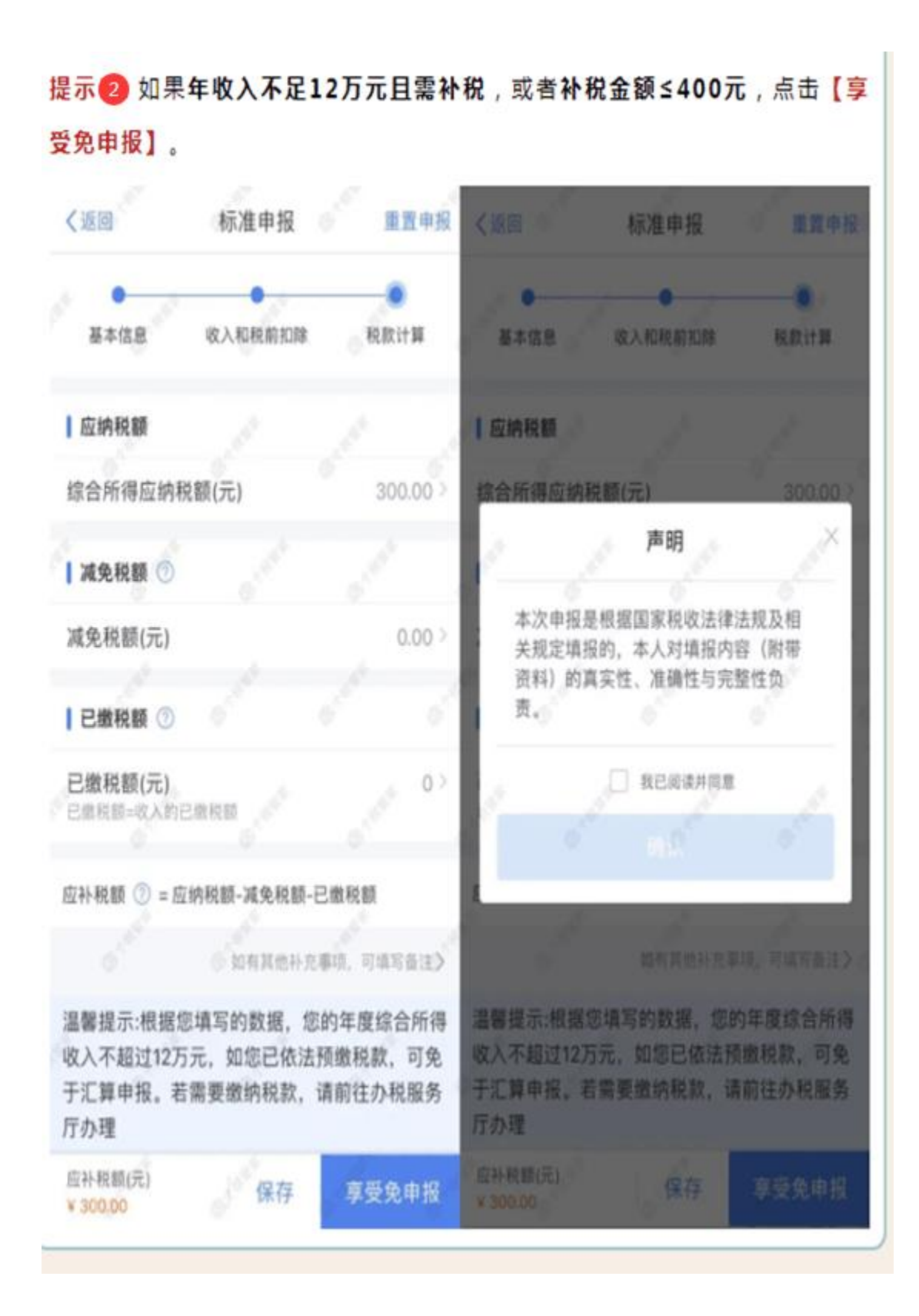

## 专项附加扣除

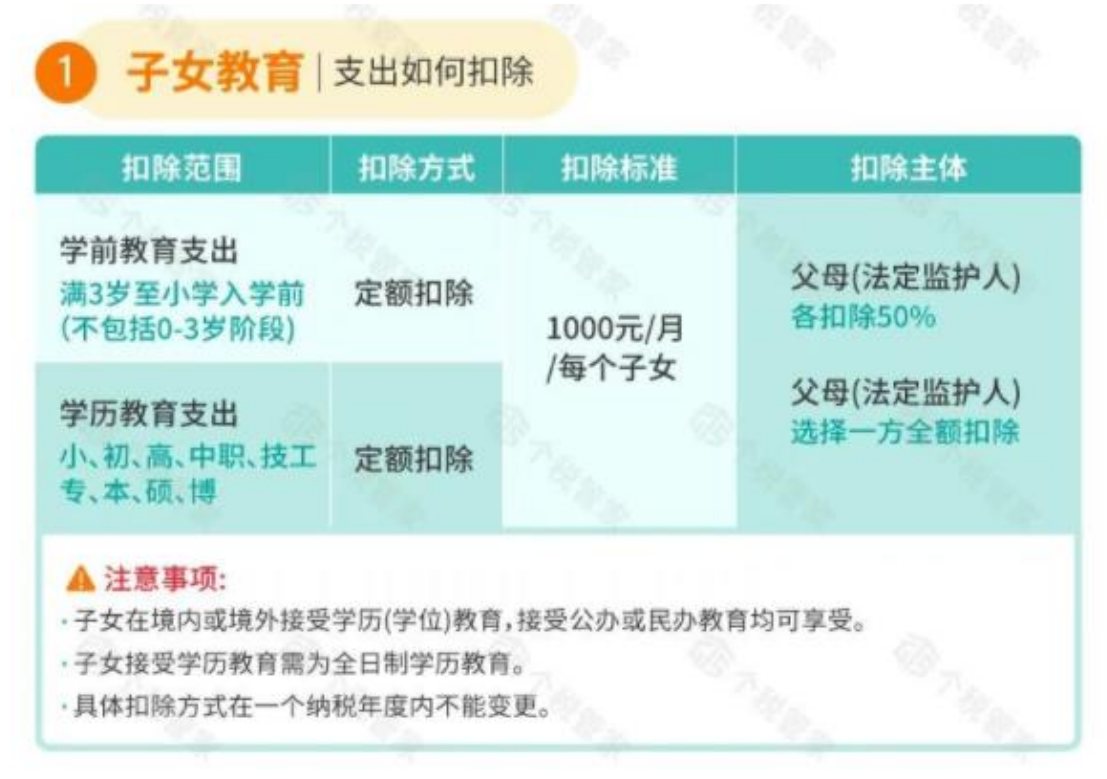

#### 继续教育 支出如何扣除

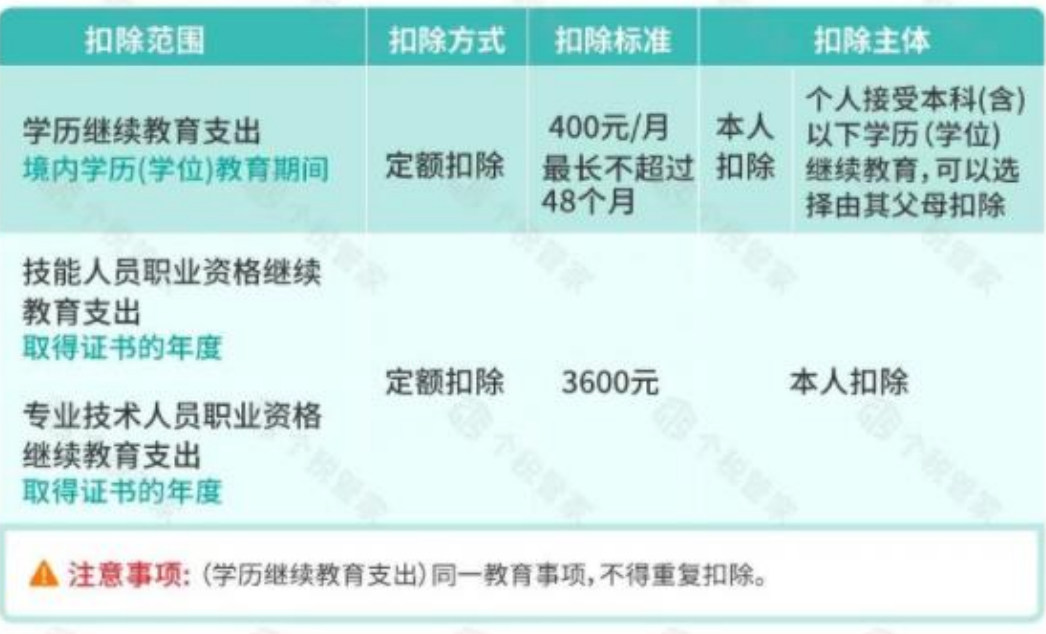

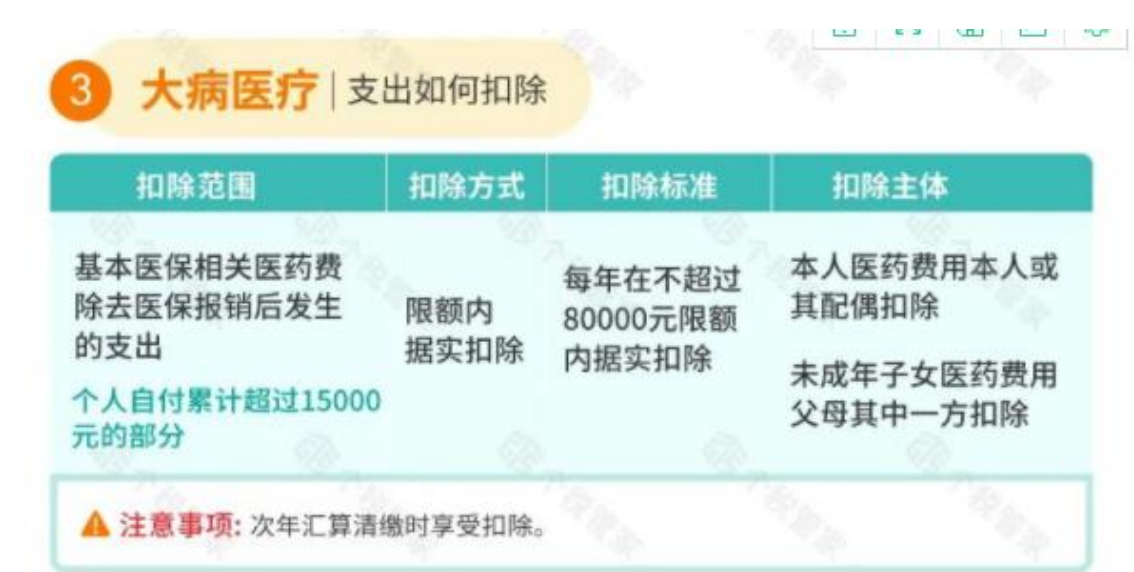

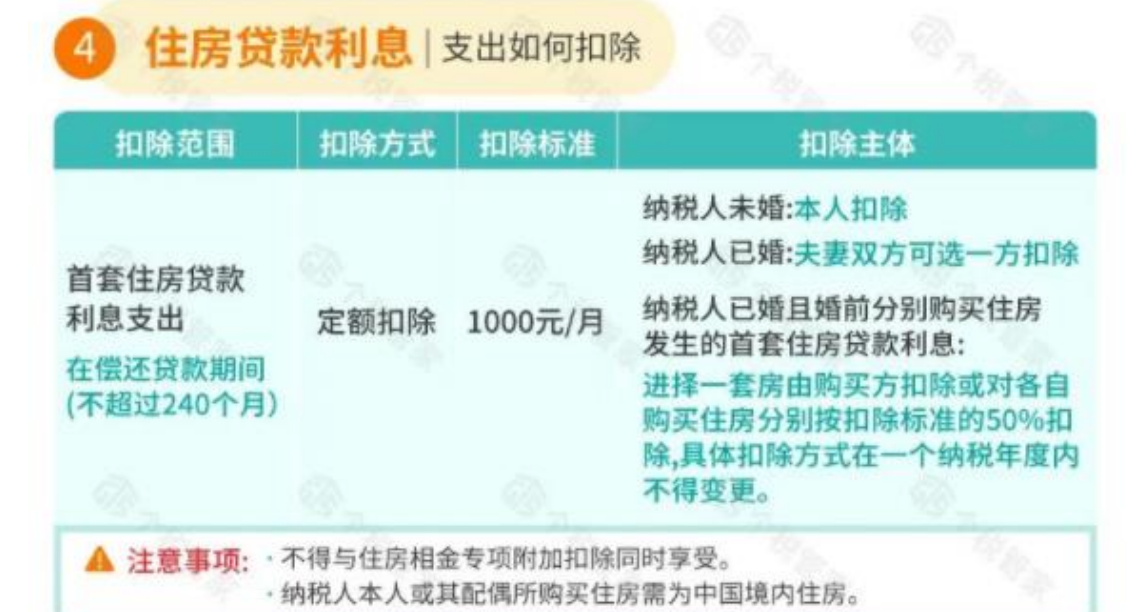

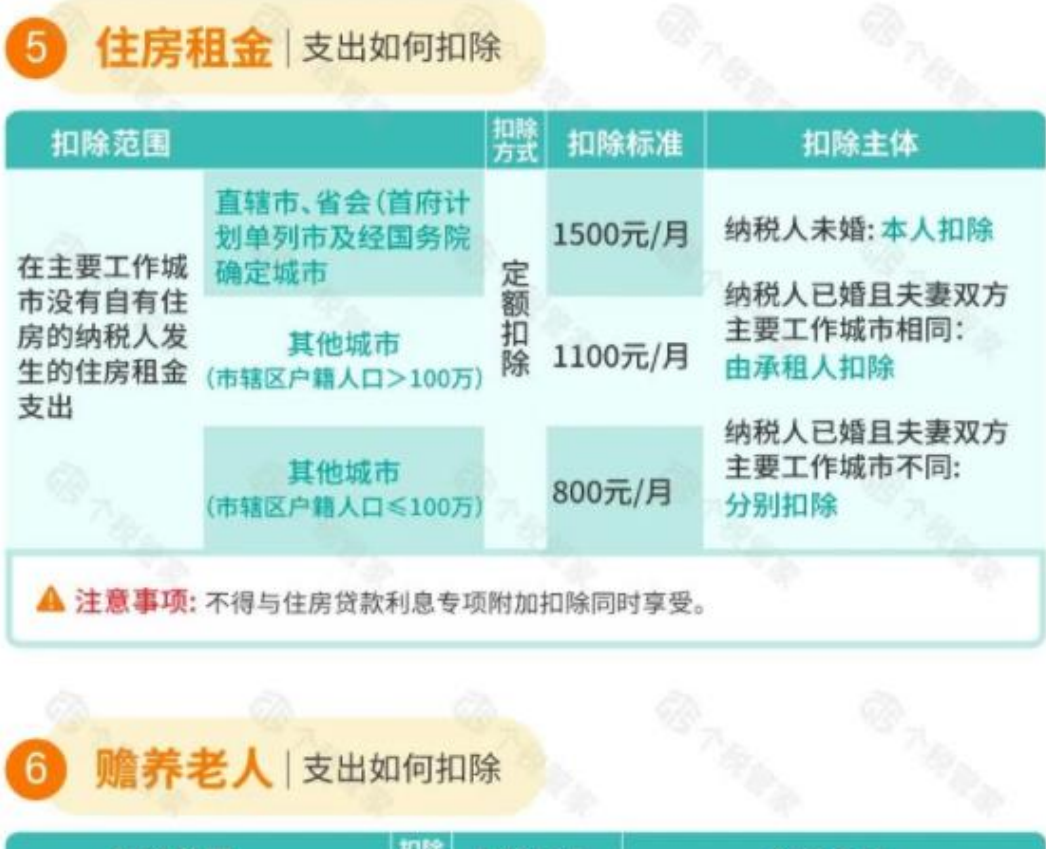

# 6 赡养老人 支出如何扣除

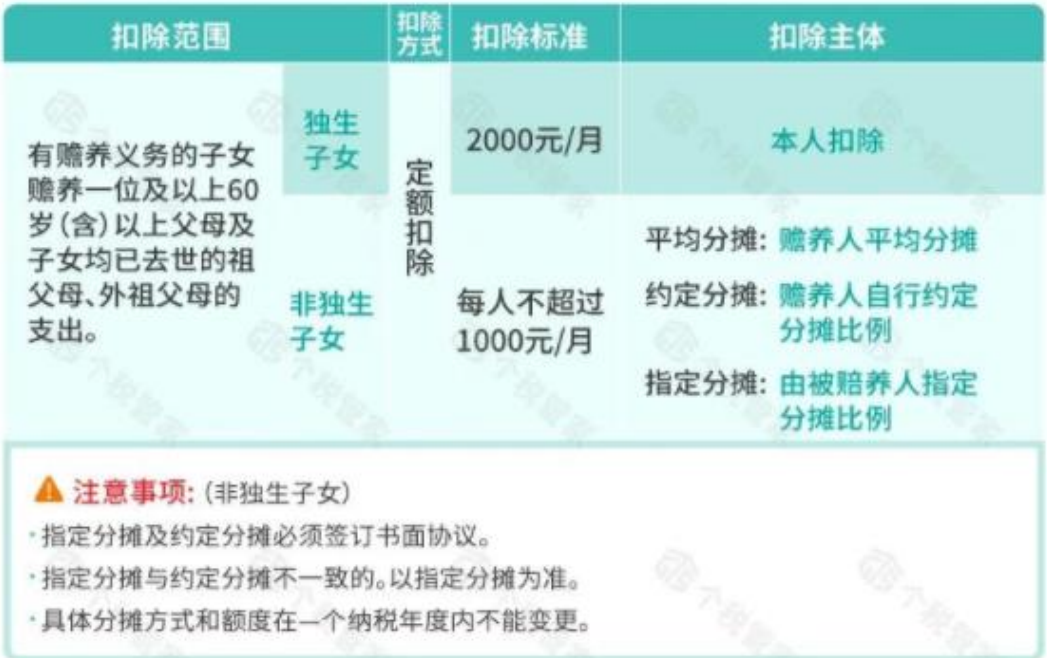